# **MEDICAID ENROLLMENT INSTRUCTIONS for Independent Therapeutic Consultation and Independent Crisis Intervention Providers**

Prior to enrolling as a therapeutic consultation or crisis intervention provider, the individual must have a current CPR and First-Aid Certificate, along with a completed background check from the Department of Health and Welfare. The application cannot be processed without including all of this required documentation.

# *\*You cannot deliver services until you receive a letter of approval from DXC Technology*

# **Step 1 – Complete a criminal history background check**

- 1. Go to the website at [https://chu.dhw.idaho.gov a](https://chu.dhw.idaho.gov/)nd click *New Registration* in the left navigation panel.
- 2. Do not proceed until you review the *Common Questions* tab for important information about the process.
- 3. After reviewing the *Common Questions*, go to the *How to Apply* tab for instructions.
- 4. For the purposes of the children's developmental disabilities program, the application should be completed with the following information:
	- **a.** Register as an applicant **Select Applicant.**
	- **b.** Use the employer number assigned by the Department (it is not your tax ID#) **Enter 6255**, **and click "Add to List".**
	- **c.** Check the type of service **- Home and Community Based Services (HCBS) – Children, and click "Next".**
- 5. Submit the criminal history check application.
- 6. Schedule a fingerprinting appointment immediately after submitting the application. If you have difficulties scheduling an appointment, contact the Central Criminal History Unit toll free number at **1-800-340-1246** for assistance.
- 7. As long as you schedule a fingerprinting appointment immediately, the background check process does not typically take longer than 45 days.
- 8. To avoid a delay in your provider application, do not submit your provider application to DXC Technology until your criminal history background check is completed.
	- a. Your background check is completed when you receive notification from the Criminal History Unit that you have cleared.
	- b. Print your **Notice of Clearance** from the Criminal History Unit website and include it with your Medicaid provider application. It will not be mailed to you.
- 9. As an alternative to completing these steps, if your Health & Welfare background check is less than 3 years old you may be able to transfer it in lieu of completing a new one. Contact the Criminal History Unit at 1-800-340-1246 to discuss completing the transfer. You will then have to follow the appropriate steps to complete this action with the assistance of our program.
- **10.** Proceed to **Step 2 – Complete an online Medicaid enrollment application.**

#### May 2012

## **Step 2 – Complete an online Medicaid enrollment application**

- 1. Go to the website at [www.idmedicaid.com a](http://www.idmedicaid.com/)nd click *Provider Enrollment* in the left navigation panel. (To request a paper application, contact DXC Technology's Customer Service at (866)- 686-4272).
- 2. Click *New Provider Enrollment Application*.
- 3. Refer to the **User Guide** at [https://www.idmedicaid.com/User%20Guides/Forms/AllItems.aspx f](https://www.idmedicaid.com/User%20Guides/Forms/AllItems.aspx)or step-by-step instructions. For therapeutic consultation and crisis intervention instructions click "**New Provider Enrollment Guide - Individual**."
- 4. Fill in all required fields. Therapeutic consultation and crisis intervention providers are "atypical providers".

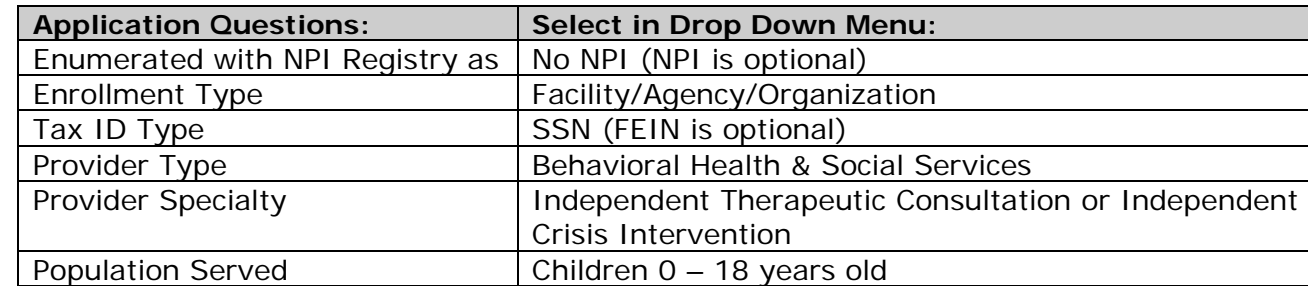

#### **HERE ARE SOME TIPS:**

\*By enrolling as an independent therapeutic consultation or independent crisis intervention provider, you understand and agree that by direct receipt of the funds, you are assuming potential tax and employer responsibilities that may include, but are not limited to, worker's compensation, employee withholding, unemployment insurance, and liability insurance.

- 5. Click *Submit*. The system will respond with a case number. Use this case number whenever you contact DXC Technology or DHW about your application.
- 6. At the end of the enrollment application, download the Fax Cover Sheet. Mail or fax your name and case number, along with the following current information:
	- CPR and First-Aid Certificate:
	- $\bullet$  W-9 form:
	- Credentials to demonstrate compliance with required qualifications; and
	- Criminal History Check Notice of Clearance (less than 3 years old)

1 (877) 517-2041 DXC Technology

### **Fax number: Mailing address:**

P.O. Box 70082 Boise, ID 83707

#### **What happens next?**

Do not deliver any services until you have completed the provider enrollment process. The process is complete when you receive an approval letter from DXC Technology with your Medicaid provider number. Once completed, you may start providing and billing for services.

#### **Medicaid Guidelines**

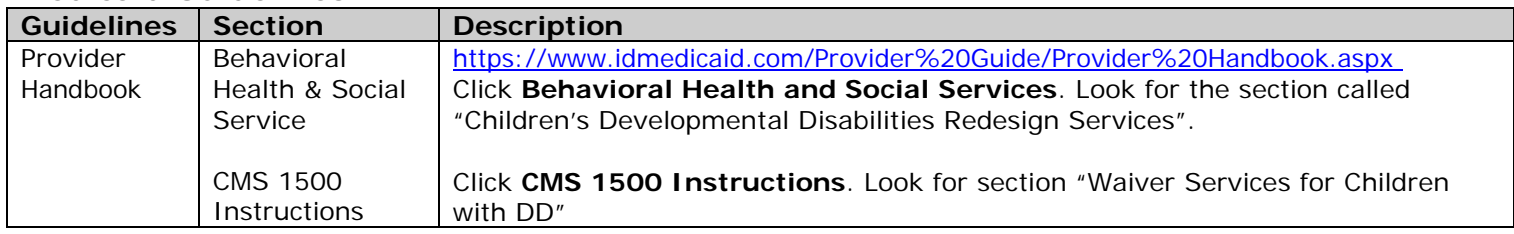